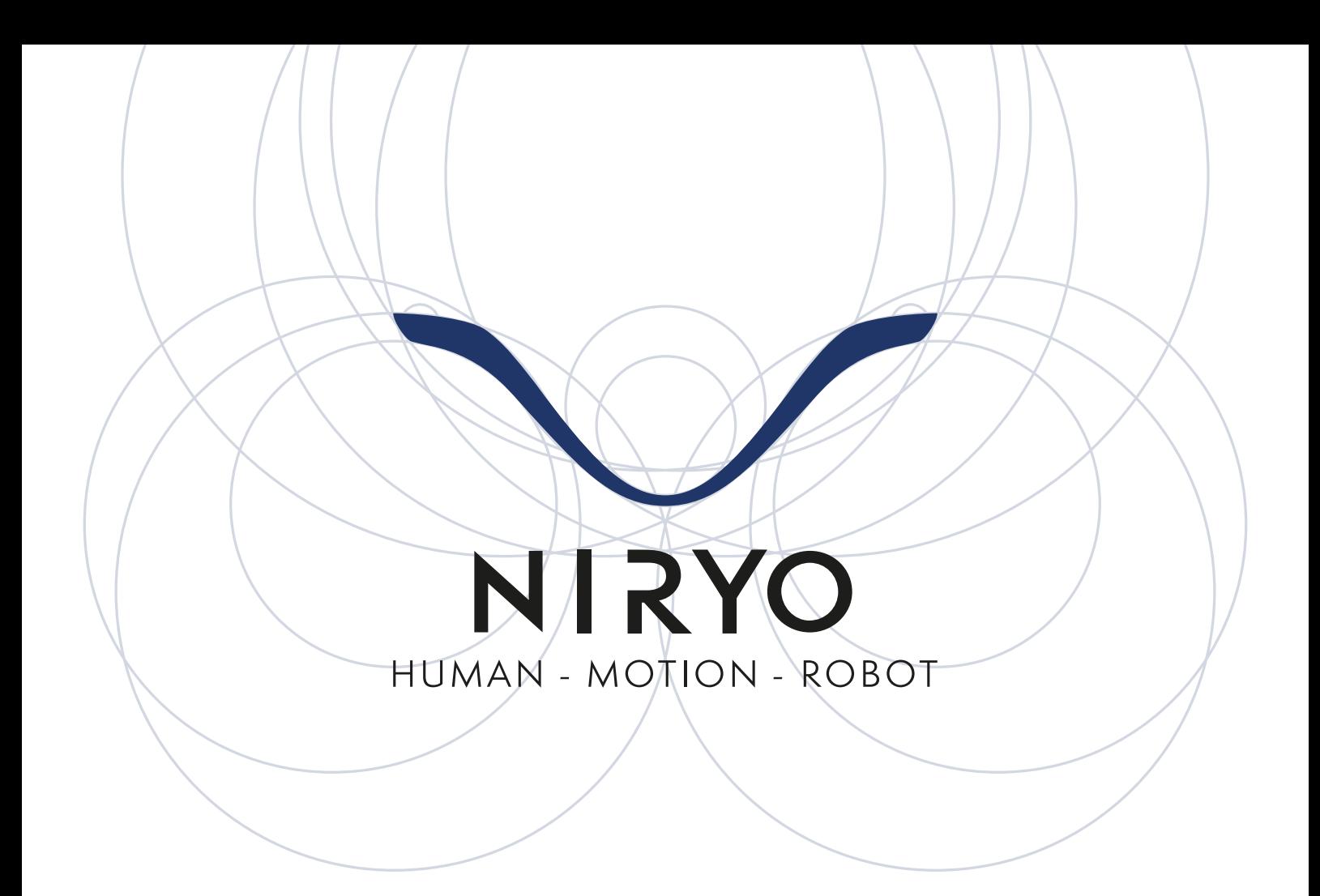

# **BLOCKLY 1**

# **Programmer le Niryo One avec**

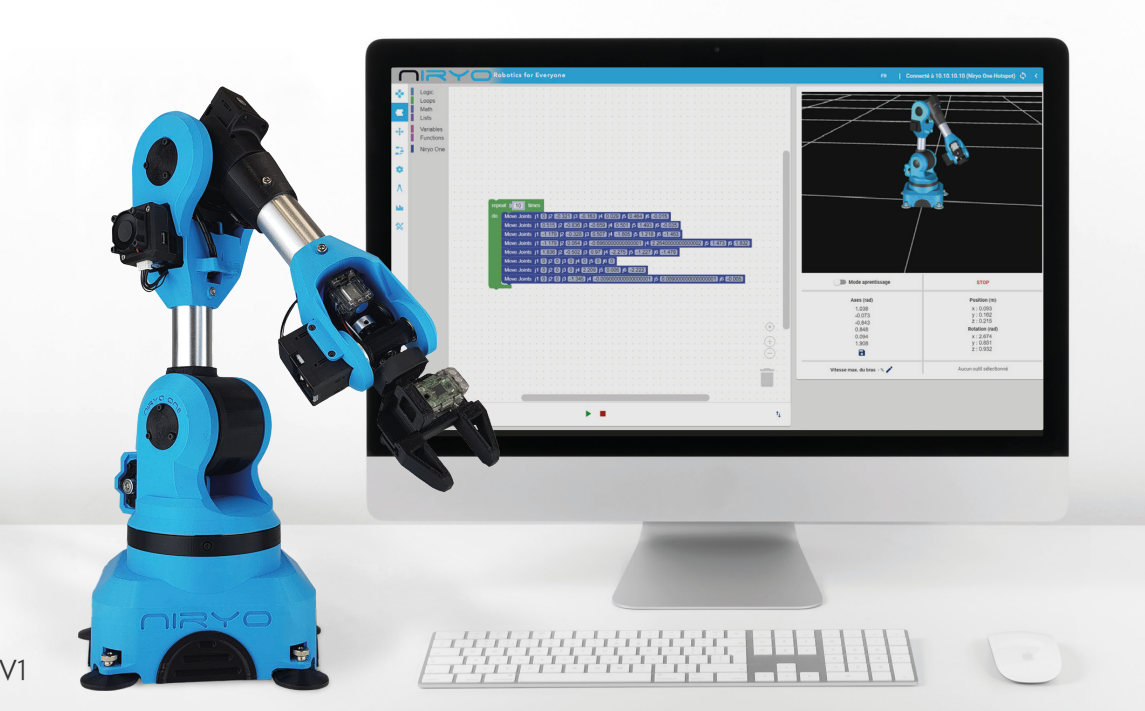

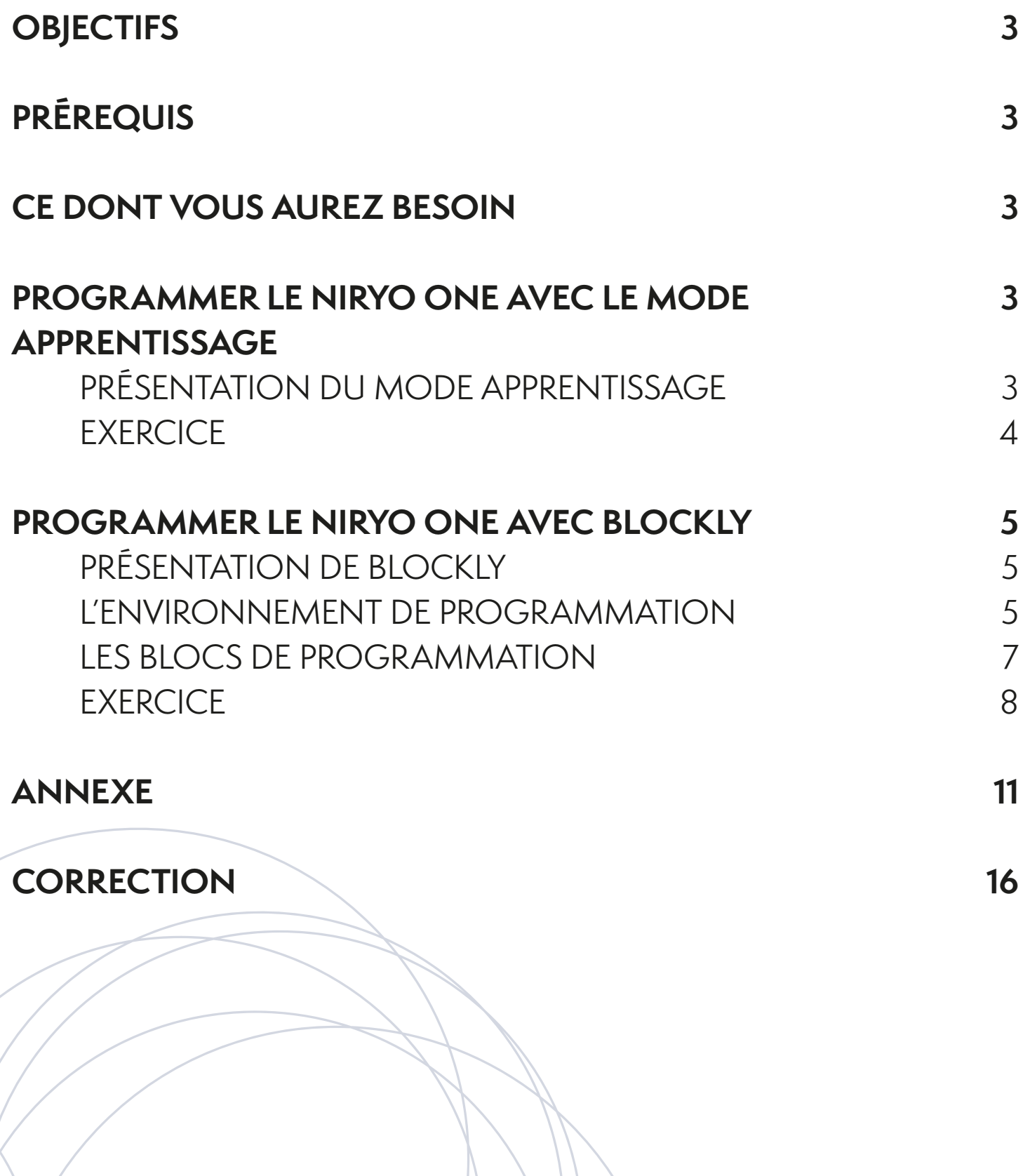

# **OBJECTIFS**

- Se familiariser avec les notions de base de programmation robotique
- Commander le robot en utilisant Niryo One Studio et Blockly
- Être capable de créer des algorithmes pour commander le robot

# **PRÉREQUIS**

Starter quide

# **CE DONT VOUS AUREZ BESOIN**

- Ordinateur équipé du wifi
- Niryo One Studio (interface de programmation graphique du Niryo One).
- Un Niryo One

## **PROGRAMMER LE NIRYO ONE AVEC LE MODE APPRENTISSAGE**

## PRÉSENTATION DU MODE APPRENTISSAGE

Le « **mode apprentissage** » (ou « **learning mode** ») est une méthode de programmation avec laquelle l'opérateur humain **place manuellement le robot dans une position** puis l'enregistre afin que le robot puisse l'exécuter par la suite.

Il est possible de programmer le robot Niryo One en utilisant cette méthode de programmation. Pour activer ou désactiver ce mode, cliquer sur le bouton « **Mode apprentissage** » sur l'interface de Niryo One Studio.

### **EXERCICE**

- Activer le mode d'apprentissage du robot
- Bouger le robot avec la main vers une position de votre choix
- Maintenir le robot dans cette position et cliquer sur « **ACTUALISER LES VALEURS** » avant de relâcher le robot.

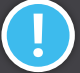

*Vous pouvez également appuyer sur le bouton supérieur du robot pour enregistrer la valeur.*

- Désactiver le « **mode apprentissage** »
- Exécuter un mouvement vers cette position en cliquant sur « **DÉPLACER AXES** »

#### **Le robot a-t-il effectué le mouvement voulu ?**

• On désire mettre le robot dans une position « TOP » comme montrée dans la figure cidessous :

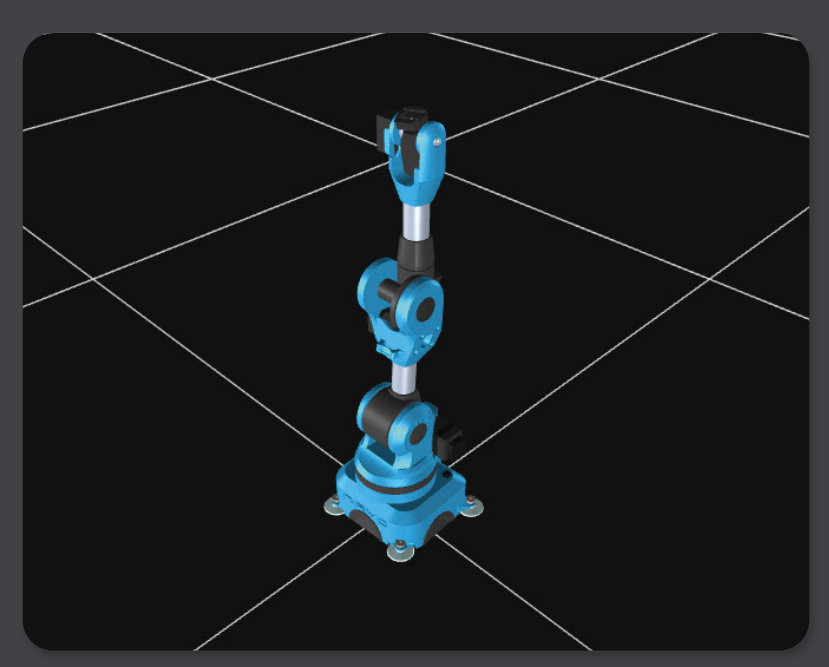

**Quel est l'axe qui va faire son angle maximal ?**

- Activer le « **mode apprentissage** » et bouger le robot avec la main vers cette position
- Maintenir le robot dans cette position, sélectionner « **ACTUALISER LES VALEURS** » puis l'enregistrer sous le nom « TOP »
- Sélectionner cette position et l'exécuter en cliquant sur « **DÉPLACER AXES** »

# **PROGRAMMER NIRYO ONE AVEC BLOCKLY**

Dans cette partie, nous nous intéressons aux fonctions de base du logiciel de programmation visuelle, basé sur Blockly.

## PRÉSENTATION DE BLOCKLY

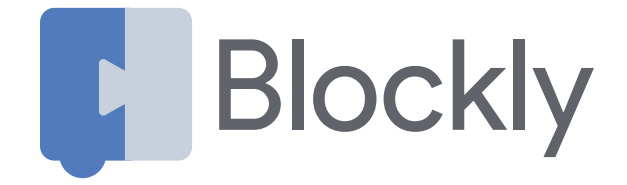

L'interface visuelle de Niryo One Studio est basée sur Blockly, une bibliothèque Google, qui est également utilisée pour le projet Scratch réalisé par le MIT.

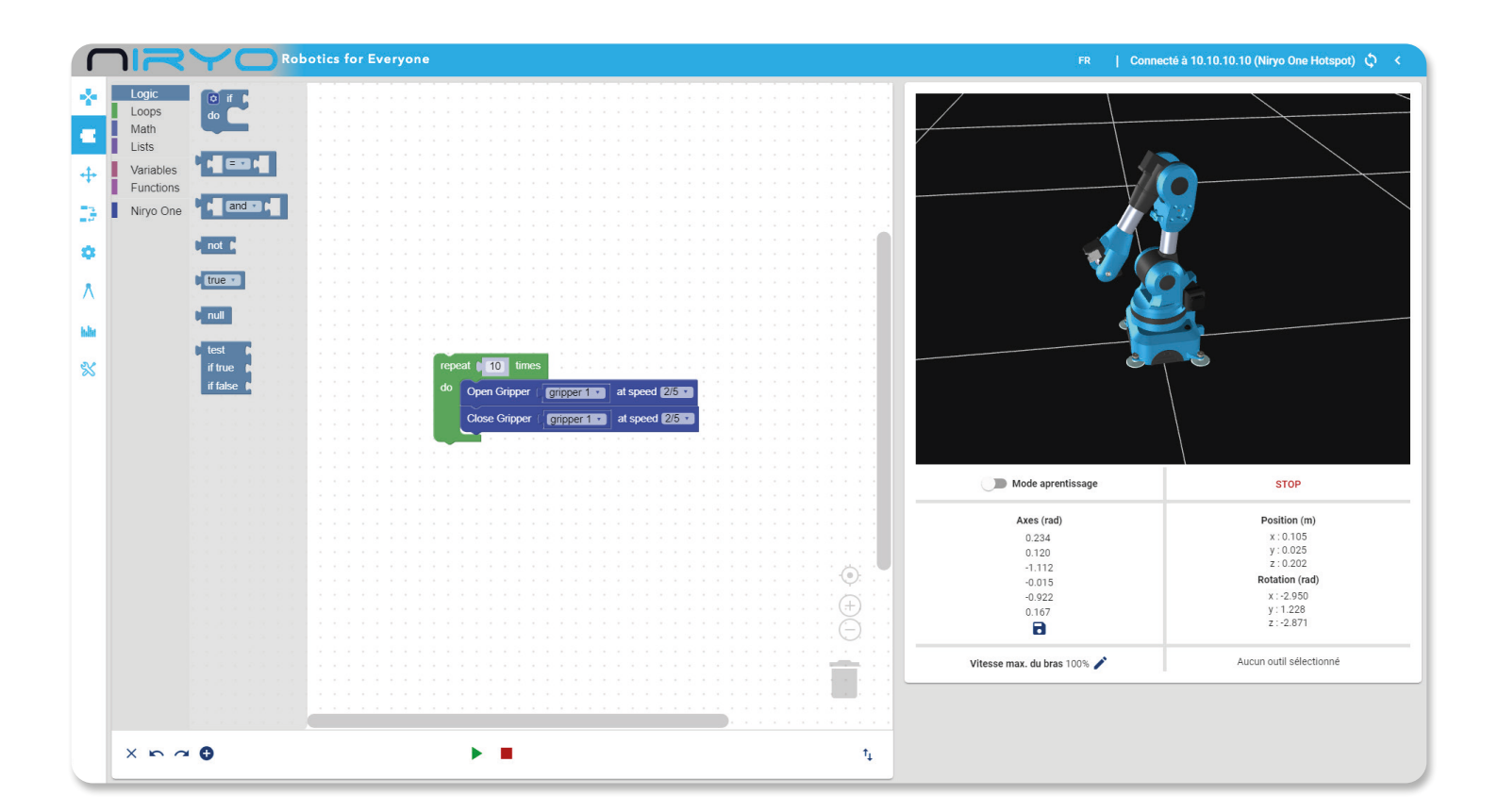

### L'ENVIRONNEMENT DE PROGRAMMATION

Les différentes parties de l'environnement et leurs fonctionnalités sont :

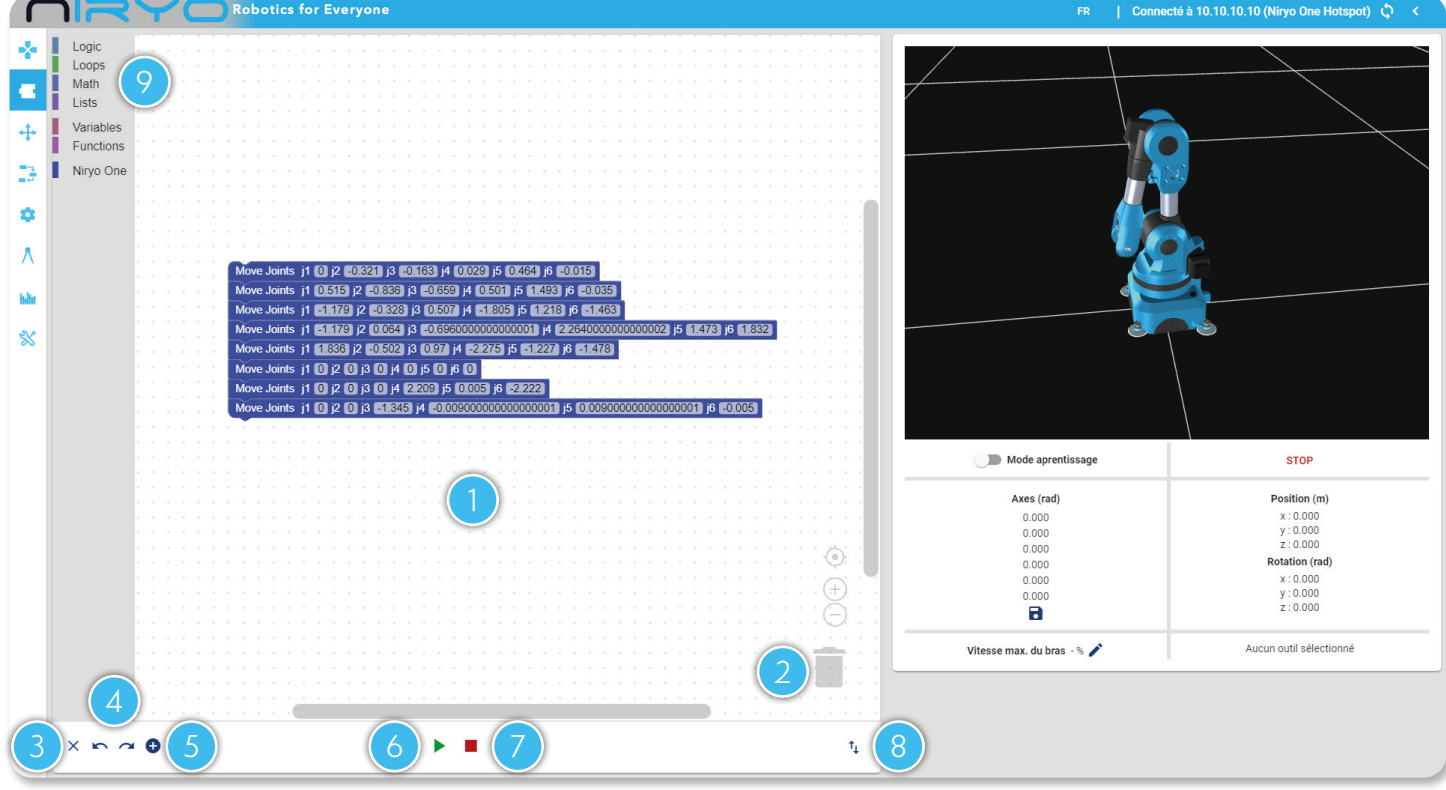

- **L'espace de travail qui va contenir votre code**
	- **Pour supprimer un bloc, le faire simplement glisser jusque la corbeille** *Il est également possible de le sélectionner puis appuyer sur la touche « Suppr » du clavier*
- **Effacer l'espace de travail actuel** 3
	- **Annuler / Rétablir**

2

- **Ajouter un bloc de position** 5
- **Exécuter la séquence affichée dans l'espace de travail** 6
- **Arrêter l'exécution de la séquence en cours** 7
- **Importer ou exporter une séquence** 8
- **Les différents blocs de programmation** 9

## LES BLOCS DE PROGRAMMATION

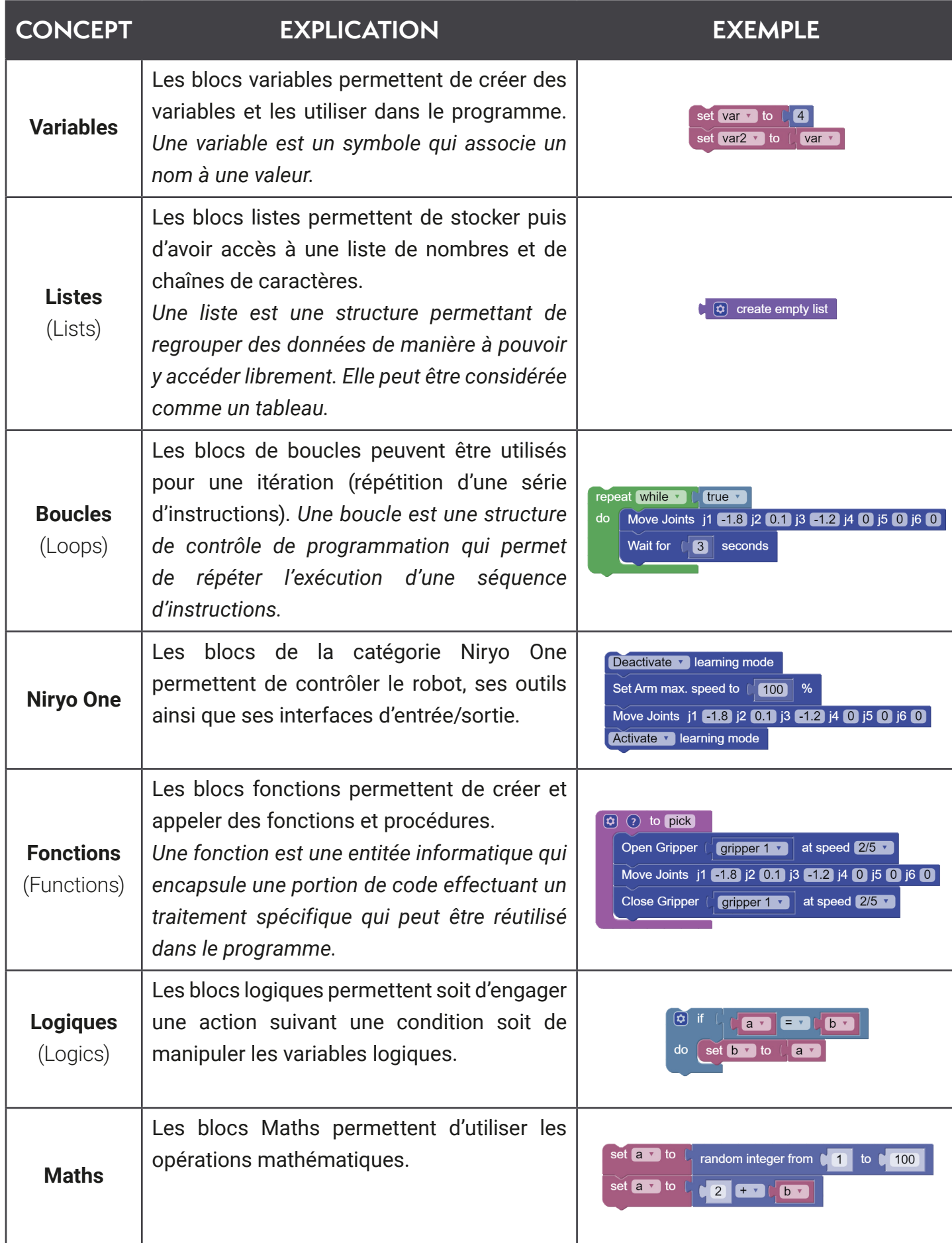

*Se référer à l'annexe pour plus de détails sur les différents blocs.*

### **EXERCICE**

Nous désirons déplacer le Niryo One aux deux positions P1 et P2 avec :

- $P1 = [x = -0.03; y = -0.156; z = 0.48;$  roll=  $-0.58$ ; pitch =  $-0.58$ ; yaw =  $-0.145]$
- $P2 = [x = -0.136 : y = -0.133 : z = 0.255 : roll = -0.081 : pitch = 0.744 : vaw = -2.535]$

**Après avoir pris connaissance de l'annexe, déterminer le bloc qui permet de déplacer le robot à une position avec des coordonnées cartésiennes x y et z.**

• Copier le code ci-dessous dans Niryo One Studio

Move Pose x 0.03 y -0.156 z 0.48 roll -0.58 pitch -0.58 yaw -0.145 Move Pose x 0.136 y 0.133 z 0.255 roll 0.081 pitch 0.744 yaw 2.532

- Désactiver le « mode apprentissage » et exécuter le programme
- Ajouter le bloc sur votre séquence comme le montre l'illustration ci-dessous :

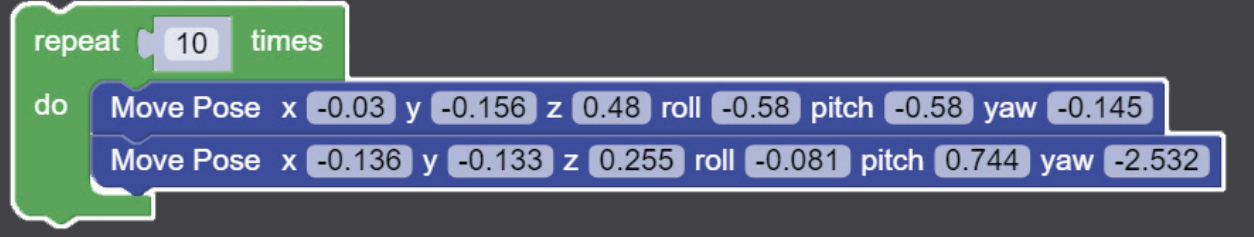

• Désactiver le « mode apprentissage » puis exécuter cette nouvelle séquence

**Expliquer la différence entre la première et la seconde séquence et conclure sur le rôle du bloc ajouté.**

On désire automatiser la tâche d'activation et de désactivation du « mode apprentissage ».

**Quel bloc convient-il d'utiliser pour effectuer cette opération ? Ajouter ce bloc au début et à la fin de votre programme, puis exécuter ce dernier.**

Une séquence est une suite d'instructions. Elle représente le programme à faire exécuter par le robot.

En gardant le programme développé dans la section précédente, cliquez sur le bouton « import/ export ».

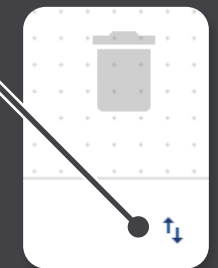

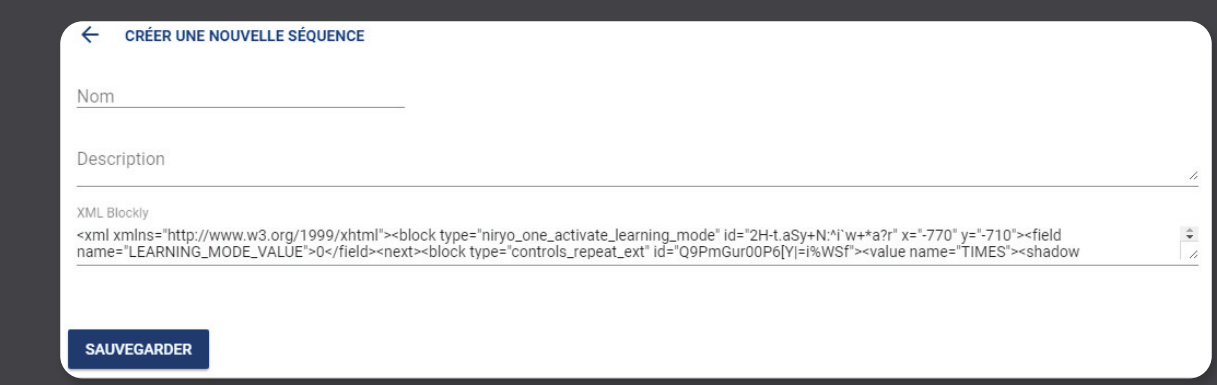

Une séquence est caractérisée par :

- Son nom (par défaut, celui-ci sera « sequence » + ID)
- Sa description

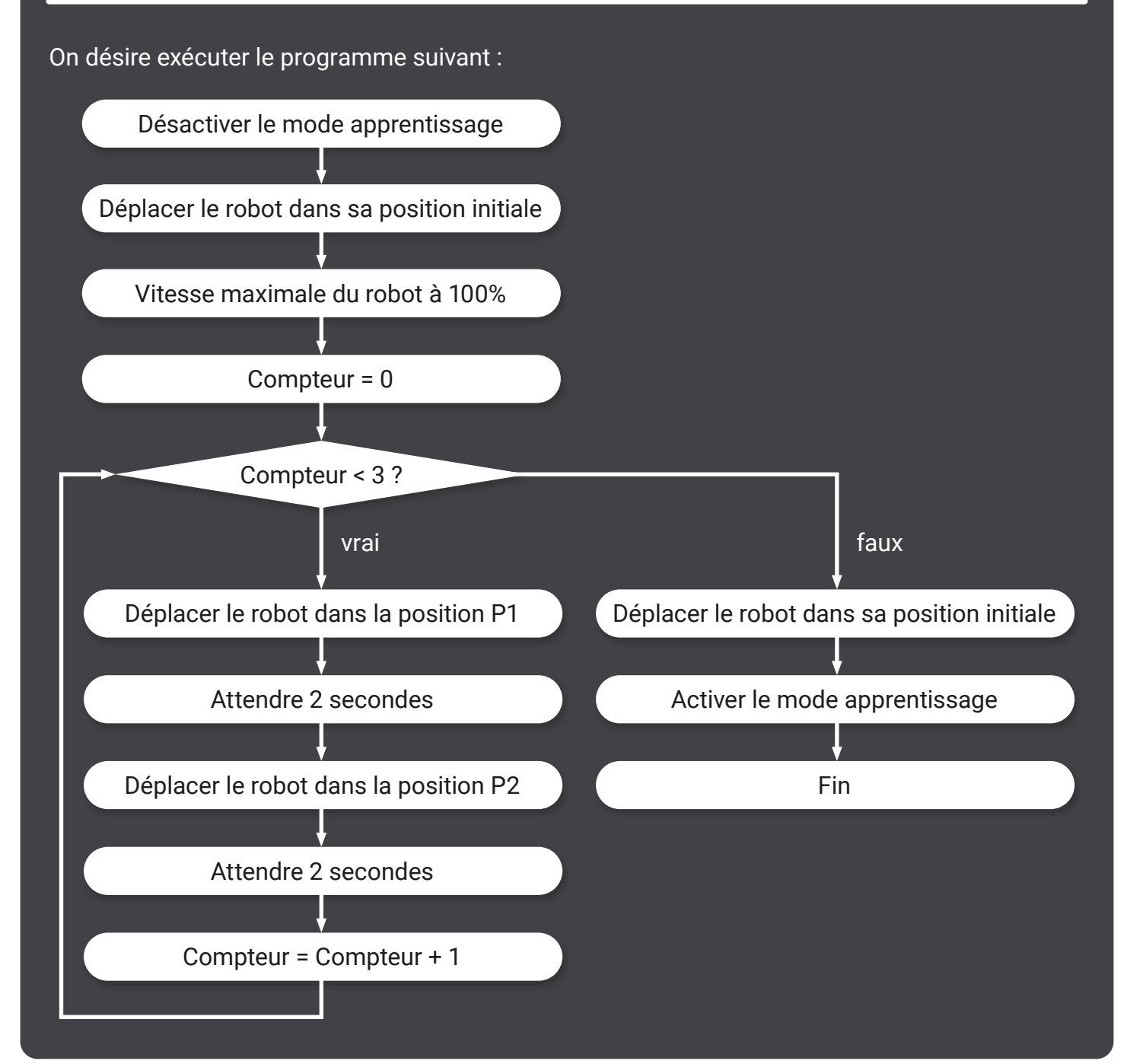

#### Sachant que :

- Les positions du robot sont en coordonnées articulaires (joints)
- La position initiale du robot est  $[0;0;0;0;0;0]$
- P1 =  $[-1.215; -0.333; -0.867; -3.053; -0.014; 0.127]$
- P2 = [ -1.377 ; 0.22 ; -0.281 ; -3.053 ; -0.031 ; 1.549 ]

#### **Traduire le diagramme précédent en texte.**

• Reproduire le programme ci-dessous :

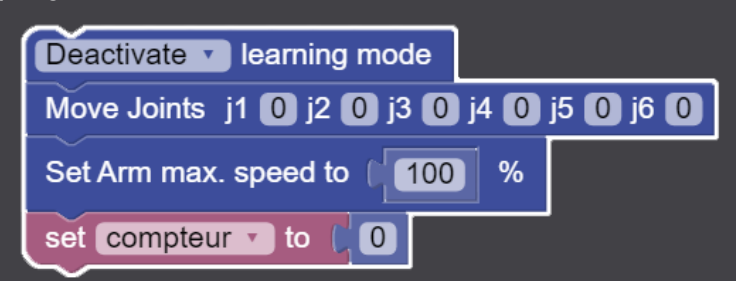

**Choisir le bloc qui permet de faire la boucle du programme présenté ci-dessus.**

**À l'aide de l'annexe, compléter la séquence Blockly afin qu'elle reproduise le diagramme précédent.**

**Considérons la variable compteur et le bloc de boucle. Proposer un bloc permettant de remplacer ces deux blocs.**

- Remplacer les blocs de variable et de boucle par ce nouveau bloc
- Exécuter la séquence

#### **Commenter.**

## **ANNEXE**

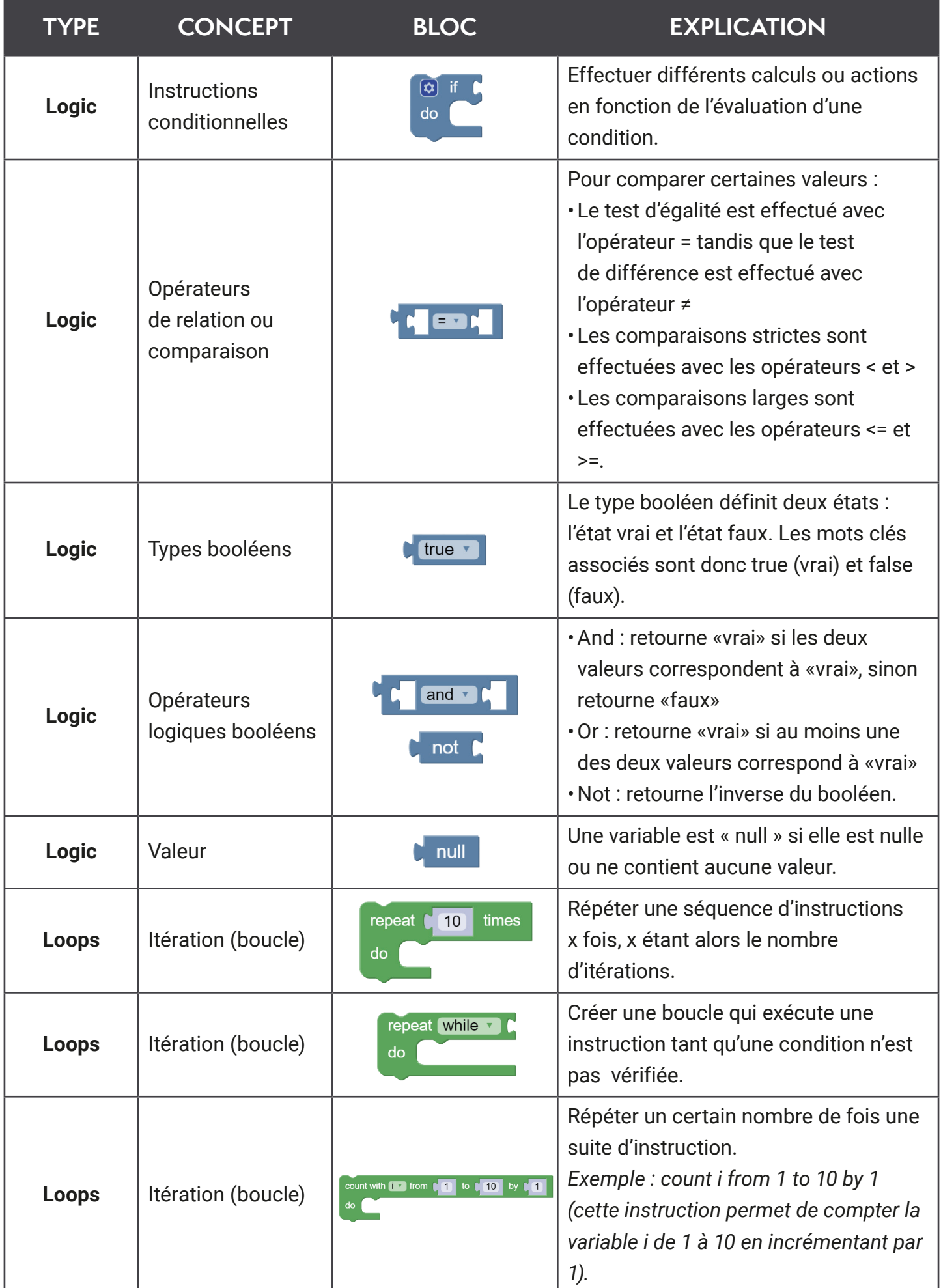

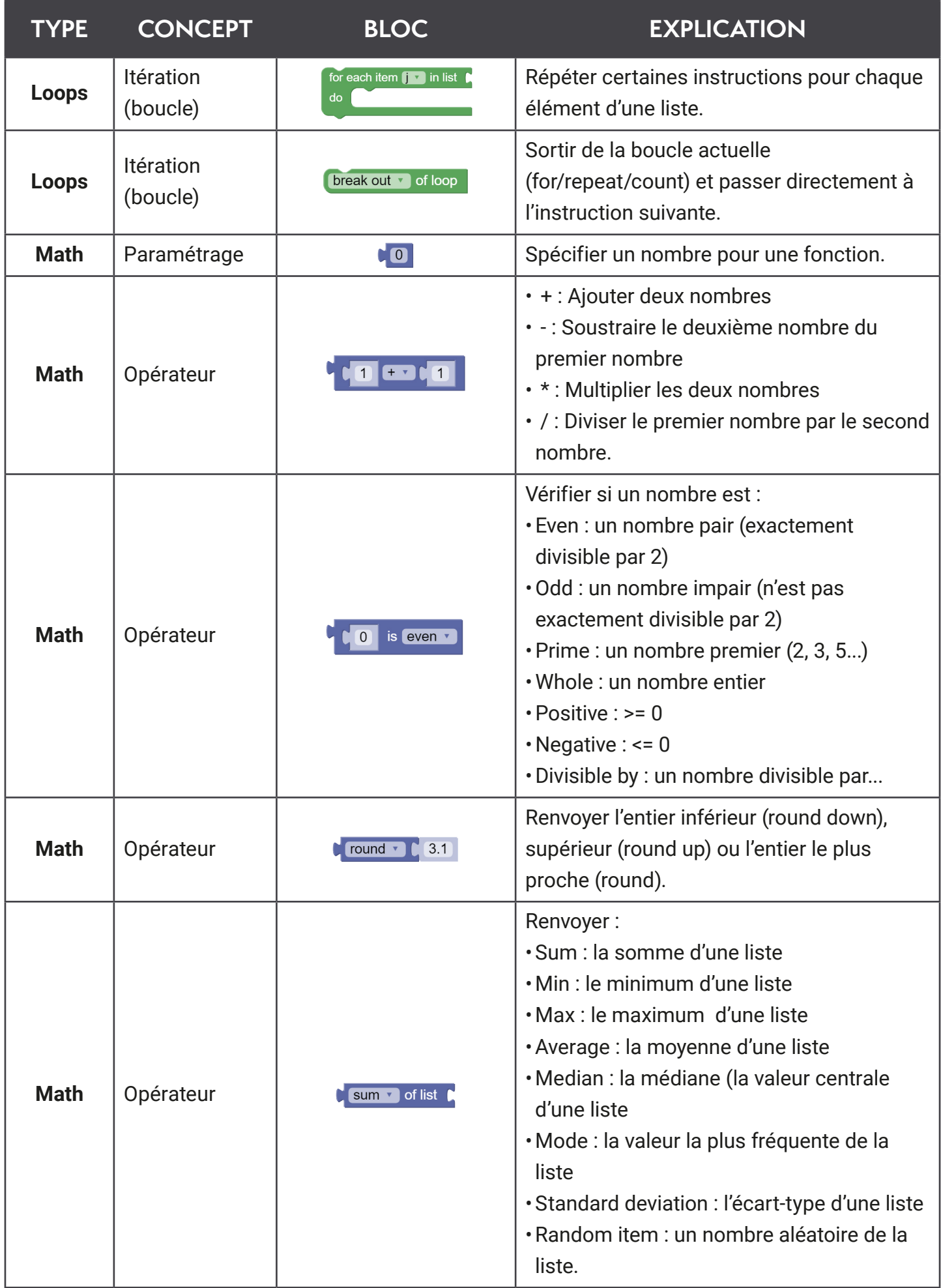

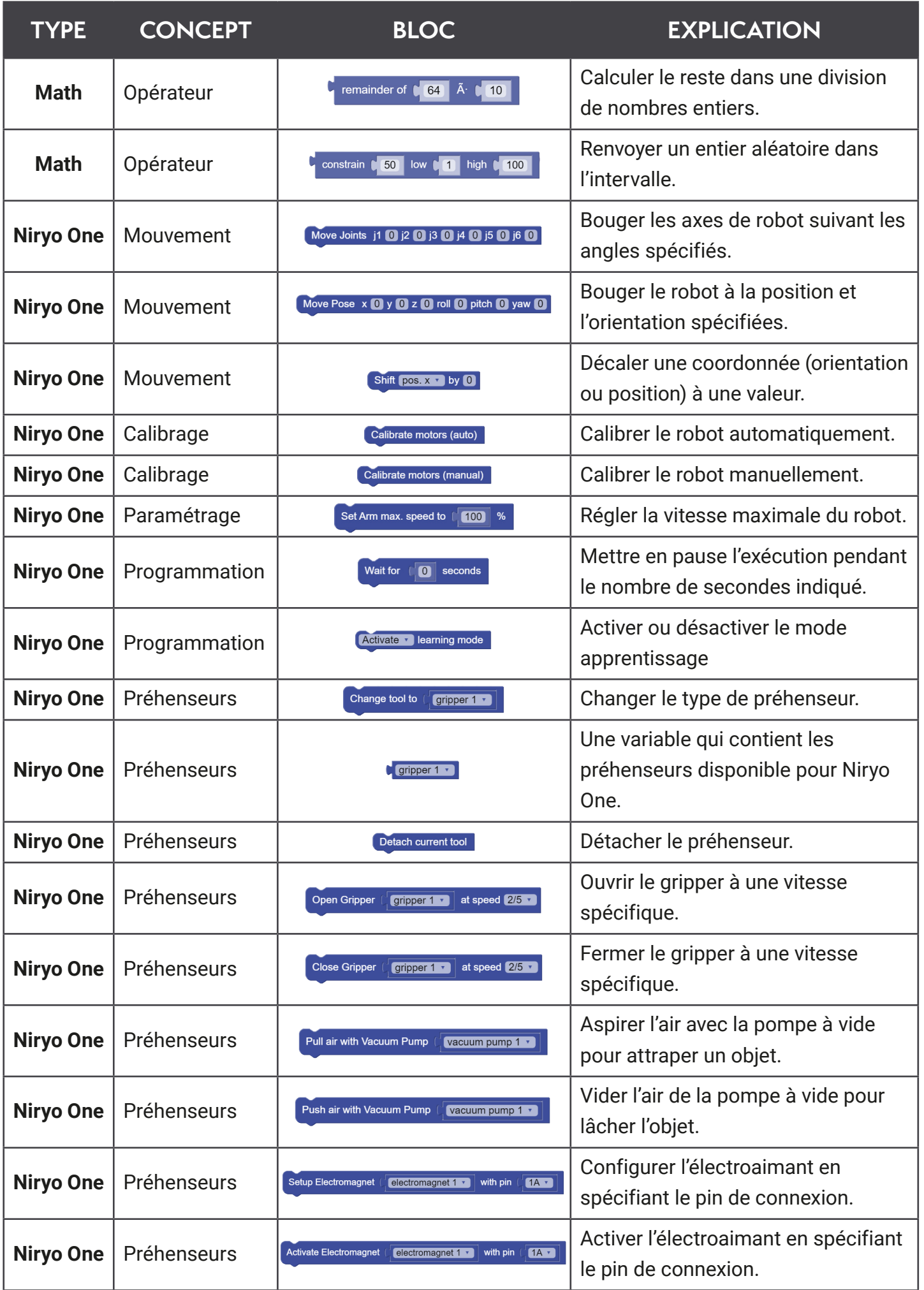

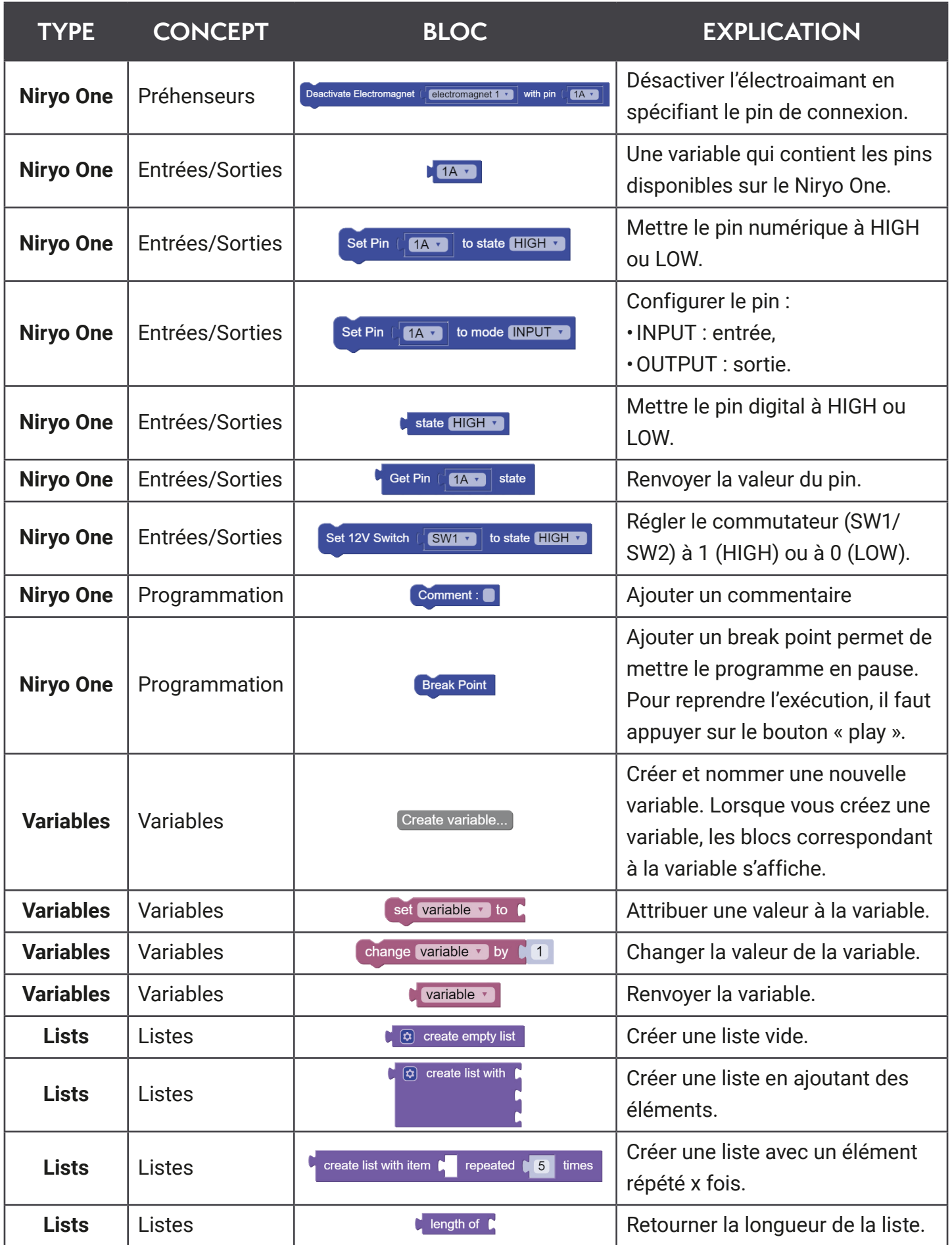

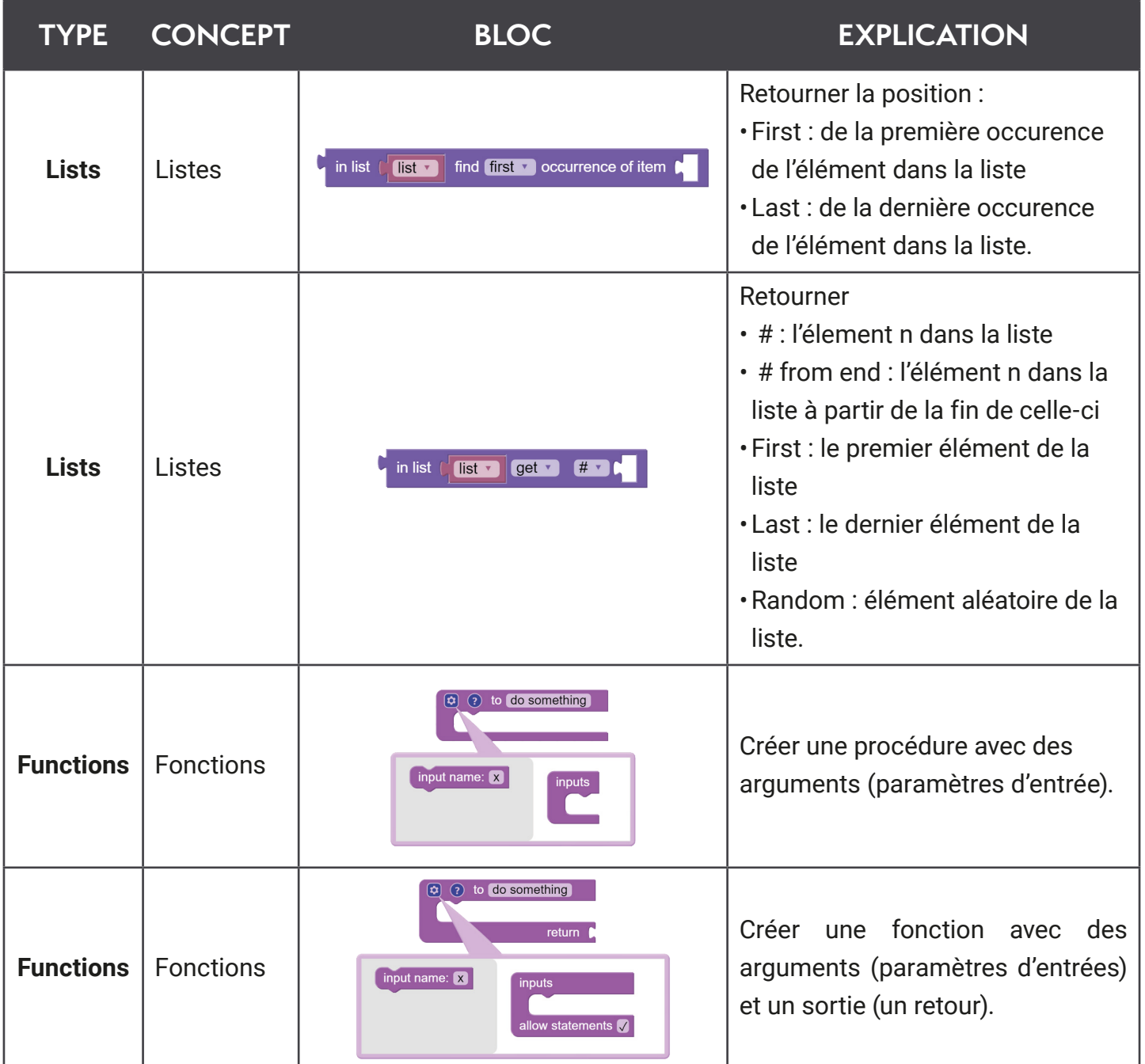

Retrouvez tous nos supports pédagogiques sur

## **www.niryo.com**

#### **MODE APPRENTISSAGE : CORRECTION**

- Activer le mode d'apprentissage du robot
- Bouger le robot avec la main vers une position de votre choix
- Maintenir le robot dans cette position et cliquer sur « **ACTUALISER LES VALEURS** » avant de relâcher le robot.

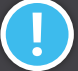

*Vous pouvez également appuyer sur le bouton supérieur du robot pour enregistrer la valeur.*

- Désactiver le « **mode apprentissage** »
- Exécuter un mouvement vers cette position en cliquant sur « **DÉPLACER AXES** »

#### **Le robot a-t-il effectué le mouvement voulu ?**

**Oui, le robot a effectué le mouvement voulu. En effet, le mode apprentissage est conçu pour enregistrer des positions et séquences déterminées manuellement par l'opérateur afin qu'elle puissent être réutilisées par la suite.**

• On désire mettre le robot dans une position « TOP » comme montrée dans la figure cidessous :

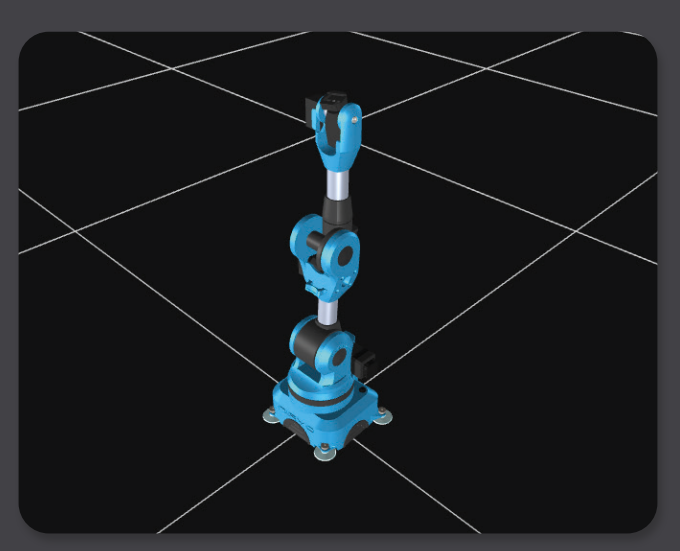

**Quel est l'axe qui va faire son angle maximal ?**

**Il s'agit de l'axe 3, qui va atteindre un angle de 90°.**

- Activer le « **mode apprentissage** » et bouger le robot avec la main vers cette position
- Maintenir le robot dans cette position, sélectionner « **ACTUALISER LES VALEURS** » puis l'enregistrer sous le nom « TOP »
- Sélectionner cette position et l'exécuter en cliquant sur « **DÉPLACER AXES** »

#### **BLOCKLY : CORRECTION**

Nous désirons déplacer le Niryo One aux deux positions P1 et P2 avec :

- $P1 = [x = -0.03; y = -0.156; z = 0.48;$  roll=  $-0.58$ ; pitch =  $-0.58$ ; yaw =  $-0.145]$
- $P2 = [x = -0.136 : y = -0.133 : z = 0.255 : roll = -0.081 : pitch = 0.744 : vaw = -2.535]$

**Après avoir pris connaissance de l'annexe, déterminer le bloc qui permet de déplacer le robot à une position avec des coordonnées cartésiennes x y et z.**

#### Move Pose  $x \bigcirc y \bigcirc z \bigcirc$  roll  $\bigcirc$  pitch  $\bigcirc y$  aw  $\bigcirc$

• Copier le code ci-dessous dans Niryo One Studio

Move Pose x 0.03 y -0.156 z 0.48 roll -0.58 pitch -0.58 yaw -0.145 Move Pose x 0.136 y 0.133 z 0.255 roll 0.081 pitch 0.744 yaw 2.532

- Désactiver le « mode apprentissage » et exécuter le programme
- Ajouter le bloc sur votre séquence comme le montre l'illustration ci-dessous :

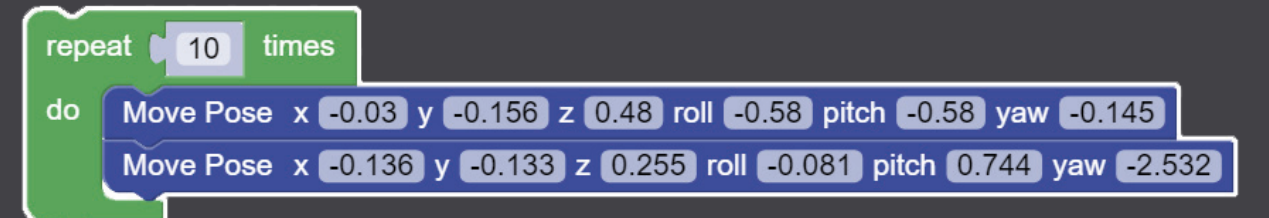

• Désactiver le « mode apprentissage » puis exécuter cette nouvelle séquence

**Expliquer la différence entre la première et la seconde séquence et conclure sur le rôle du bloc ajouté.**

**Dans le premier code, le robot s'est déplacé vers une première position puis une seconde. Dans le second code, le robot a répété ces mouvement 10 fois.**

On désire automatiser la tâche d'activation et de désactivation du « mode apprentissage ».

**Quel bloc convient-il d'utiliser pour effectuer cette opération ? Ajouter ce bloc au début et à la fin de votre programme, puis exécuter ce dernier.**

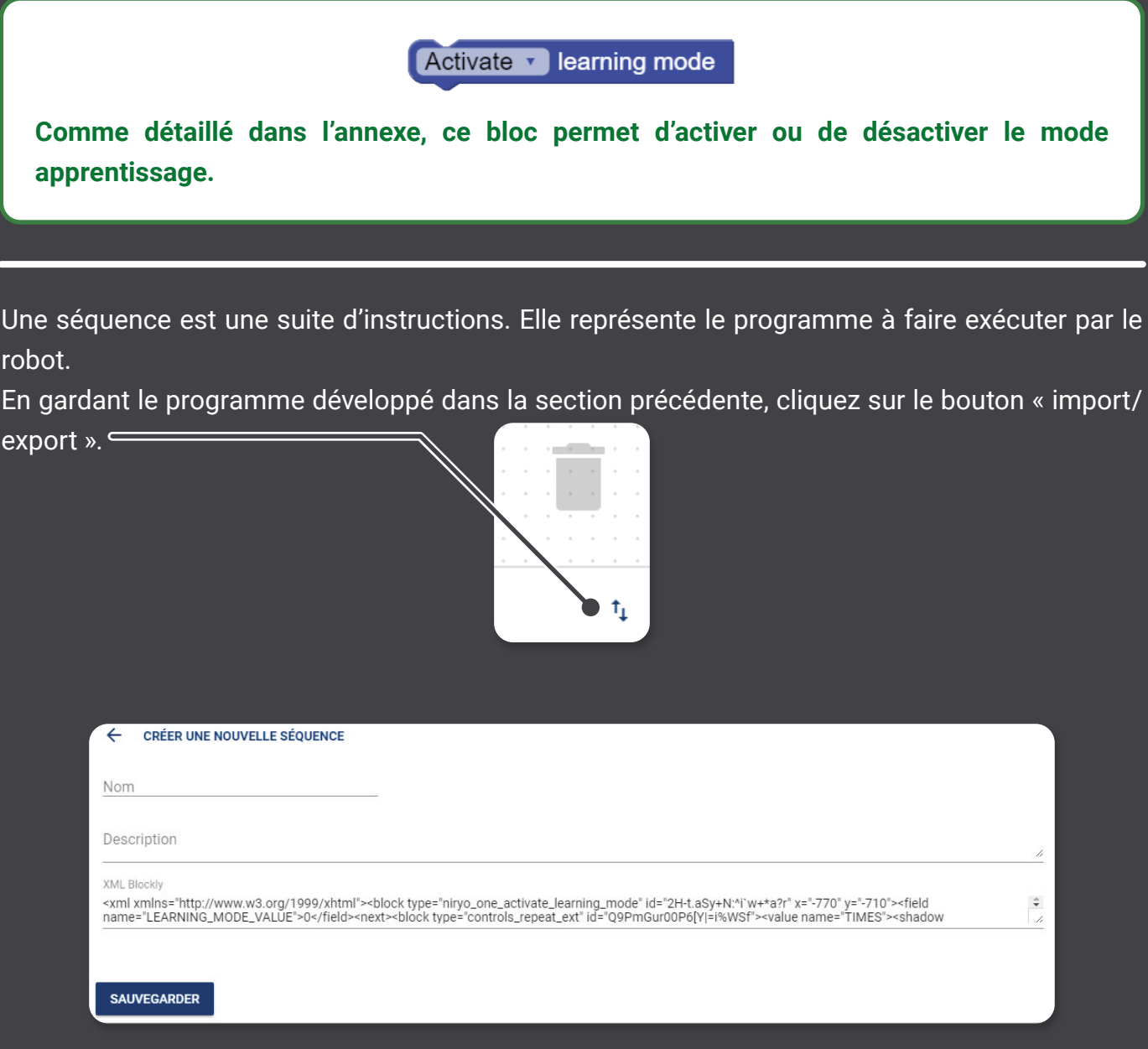

Une séquence est caractérisée par :

- Son nom (par défaut, celui-ci sera « sequence » + ID)
- Sa description

On désire exécuter le programme suivant :

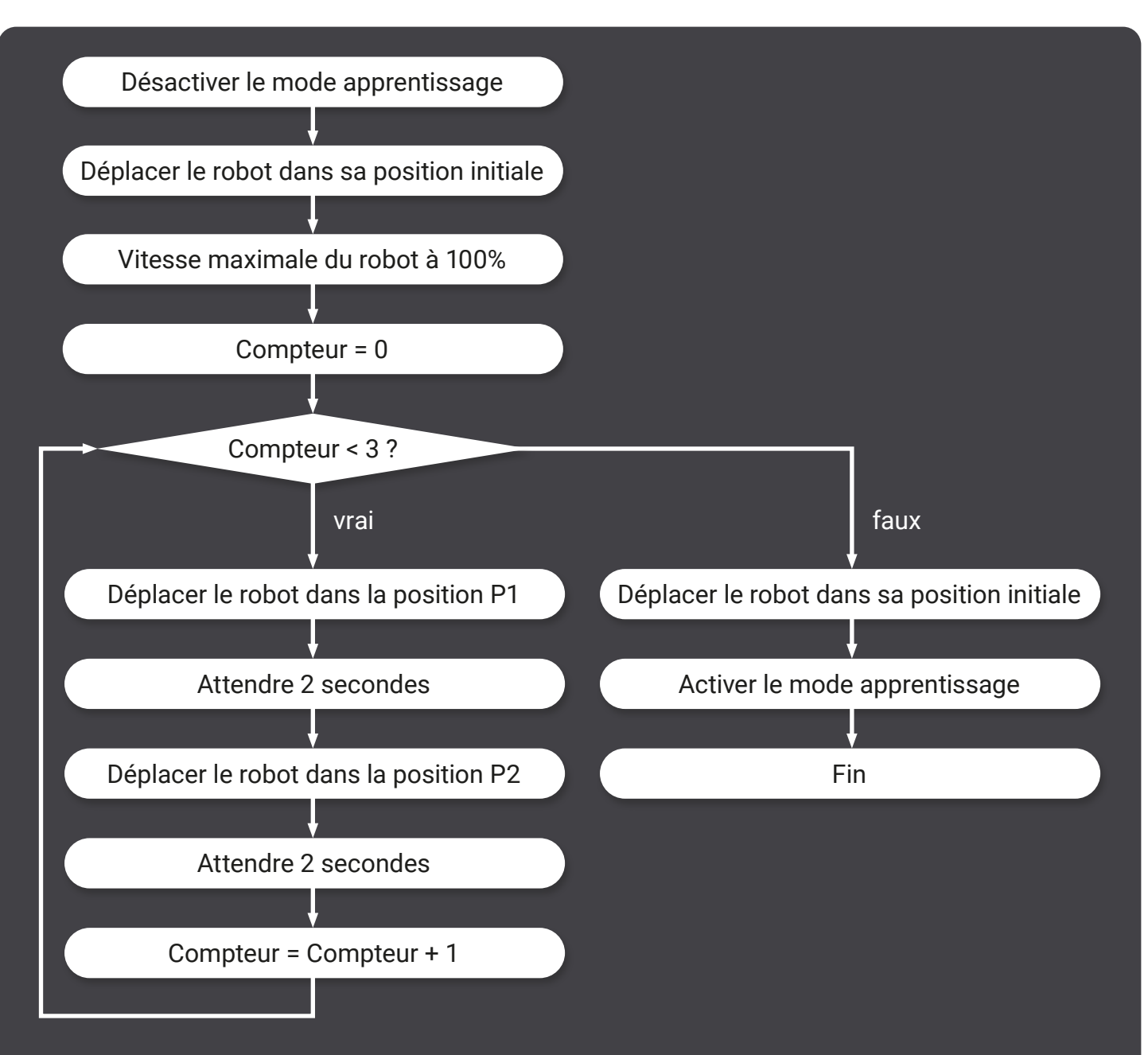

Sachant que :

- Les positions du robot sont en coordonnées articulaires (joints)
- La position initiale du robot est  $[0;0;0;0;0;0]$
- P1 = [ -1.215 ; -0.333 ; -0.867 ; -3.053 ; -0.014 ; 0.127 ]
- P2 = [ -1.377 ; 0.22 ; -0.281 ; -3.053 ; -0.031 ; 1.549 ]

**Traduire le diagramme précédent en texte.**

**Tout d'abord, désactiver le mode apprentissage, mettre la vitesse du robot à 100%, et rejoindre la position initiale.**

**Aller jusque P1, attendre 2 seconds, aller jusque P2, et répéter 3 fois ces mouvements. Enfin, après ces trois répétitions, retourner à la position initiale puis réactiver le mode apprentissage.**

• Reproduire le programme ci-dessous :

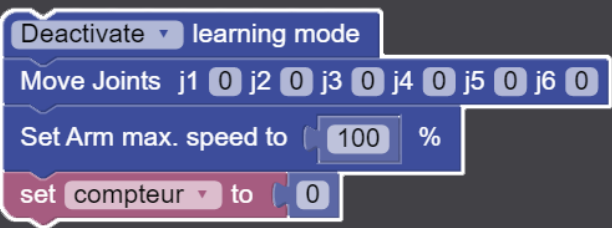

**Choisir le bloc qui permet de faire la boucle du programme présenté ci-dessus.**

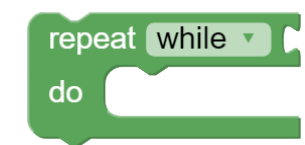

**À l'aide de l'annexe, compléter la séquence Blockly afin qu'elle reproduise le diagramme précédent.**

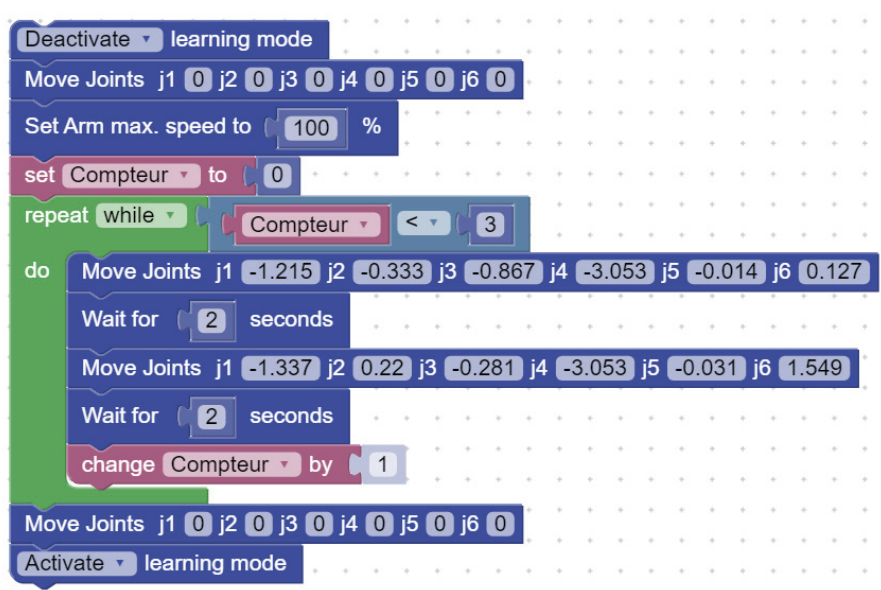

**Considérons la variable compteur et le bloc de boucle. Proposer un bloc permettant de remplacer ces deux blocs.**

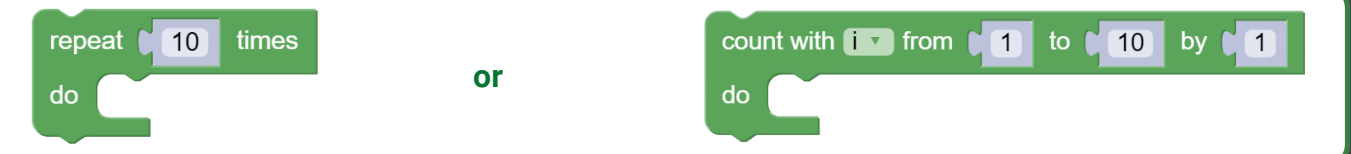

- Remplacer les blocs de variable et de boucle par ce nouveau bloc
- Exécuter la séquence et **commenter.**

**La variable Compteur permet de déterminer le nombre de répétitions restant à effectuer. Les blocs de boucle tels que «repeat x times» et «count with» ont la même propriété.**